**Our Digital Future** = IMAGINE WHAT'S POSSIBLE...

**ieMR Enterprise Scheduling Management (ESM)** 

# **Shuffle an Appointment**

### **Quick reference guide**

The Shuffle function can be used to move appointment(s) from one resource to another on the same day in the same book. Please note the Shuffle icon will only be visible when Book Settings – View - Non-Proportional – Single Day are selected

1. Locate the appointment(s) you wish to shuffle and left click on the appointment to select it (indicated by a hashed outline).

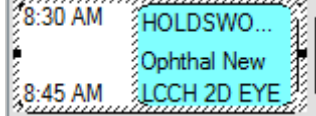

If you need to move all appointments from one resource to another select the name of the resource. This will highlight all of the appointments under that resource for that day.

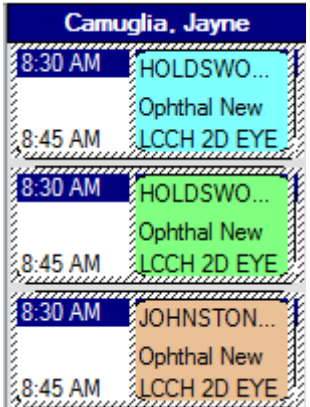

2. Click the Shuffle button in the tool bar or alternatively right click, Actions and Shuffle

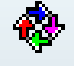

3. Select the resources you wish to shuffle between by clearing any irrelevant resources from the Resource: field, click the ellipses to 'lock it in'

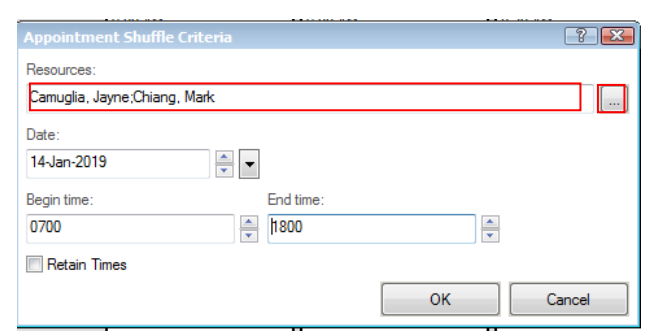

Ensure the Date: and Begin time: include the range required to move the appointment to and from. Click OK.

4. The Appointment Shuffle screen will open.

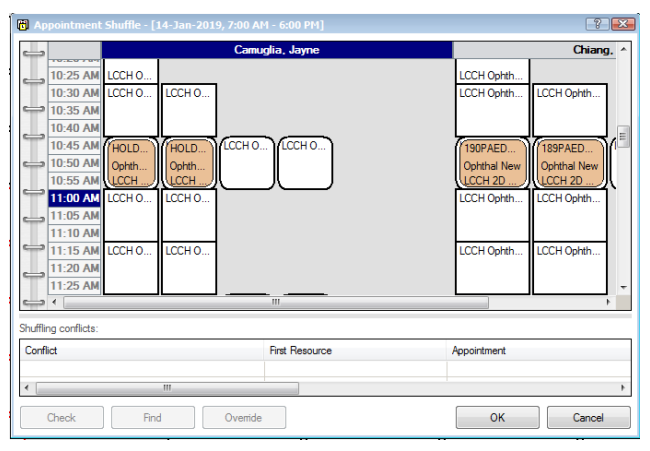

5. Left click and hold down the mouse to drag the appointment(s) and drop them into an empty slot under the new resource.

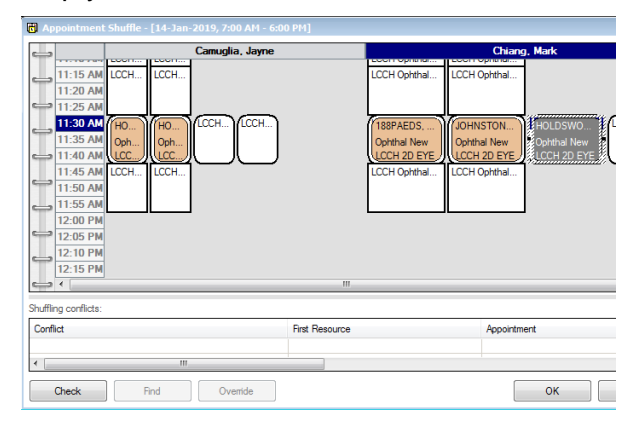

6. Click Check to ensure there are no conflicts, this is especially important if the time of the appointment has been changed.

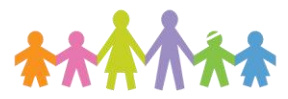

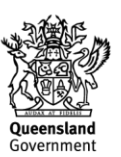

## **Our Digital Future** = IMAGINE WHAT'S POSSIBLE...

**ieMR Enterprise Scheduling Management (ESM)** 

7. If the pop up confirms there are no conflicts then click OK.

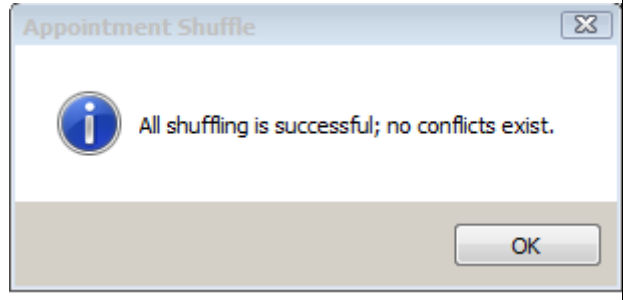

## **OR**

If the popup highlights there is a conflict:

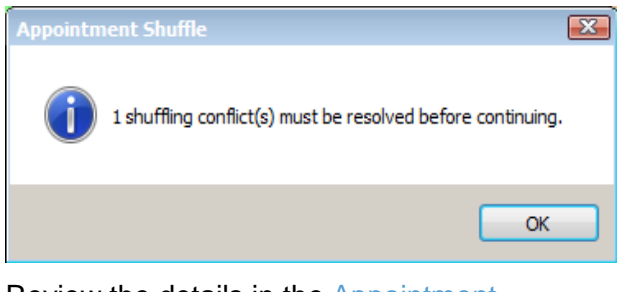

Review the details in the Appointment Shuffle screen to see if they are acceptable to override

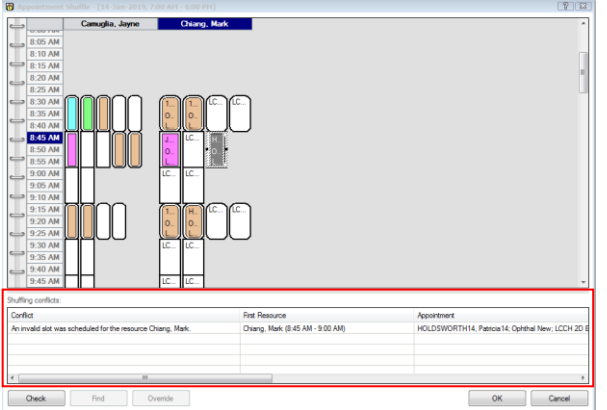

To override any conflicts select the conflict in the Shuffling conflicts: box and click the Override button.

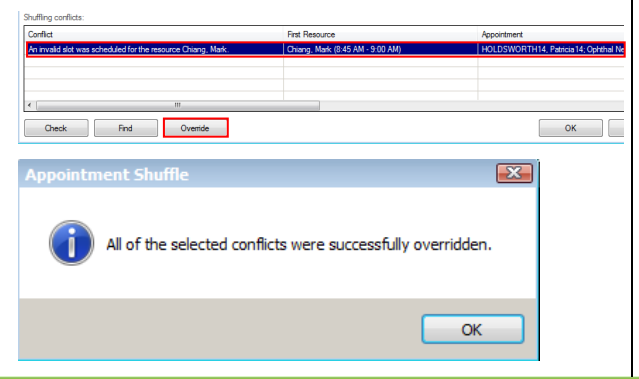

Select OK on the popup to confirm the overide of the conflict.

#### **OR**

- 8. If the new appointment time is not appropriate due to the conflict, repeat the process by dragging the appointment into another slot and select Check again.
- 9. Repeat the process if necessary until all appointment(s) have been moved and all conflicts and been resolved. Click OK on the Appointment Shuffle screen to finalise the changes.

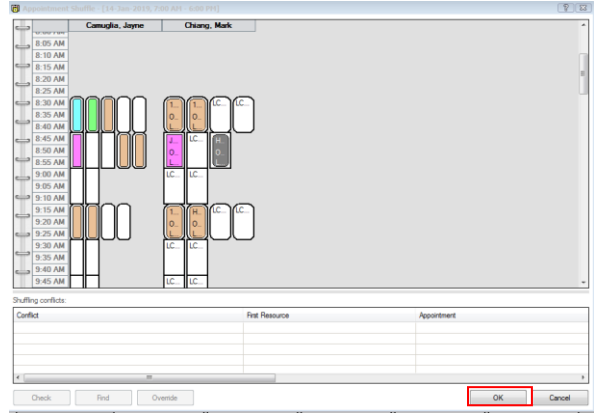

10.Record a mandatory reason for the shuffle and any comments necessary then OK.

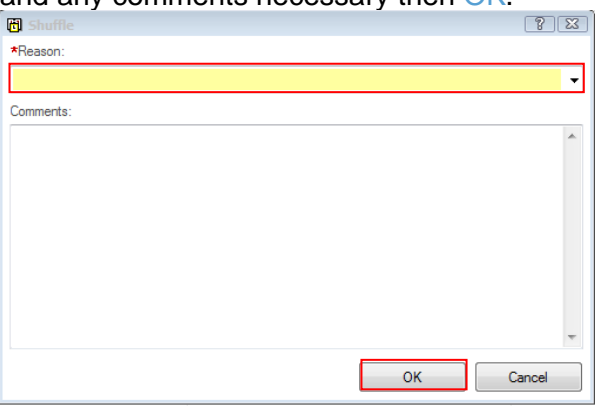

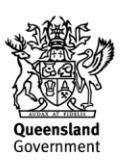